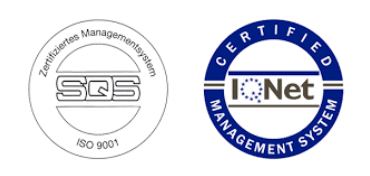

**Hotline: +41 52 740 11 11**

# *Statistics - manual*

# **Table of Contents**

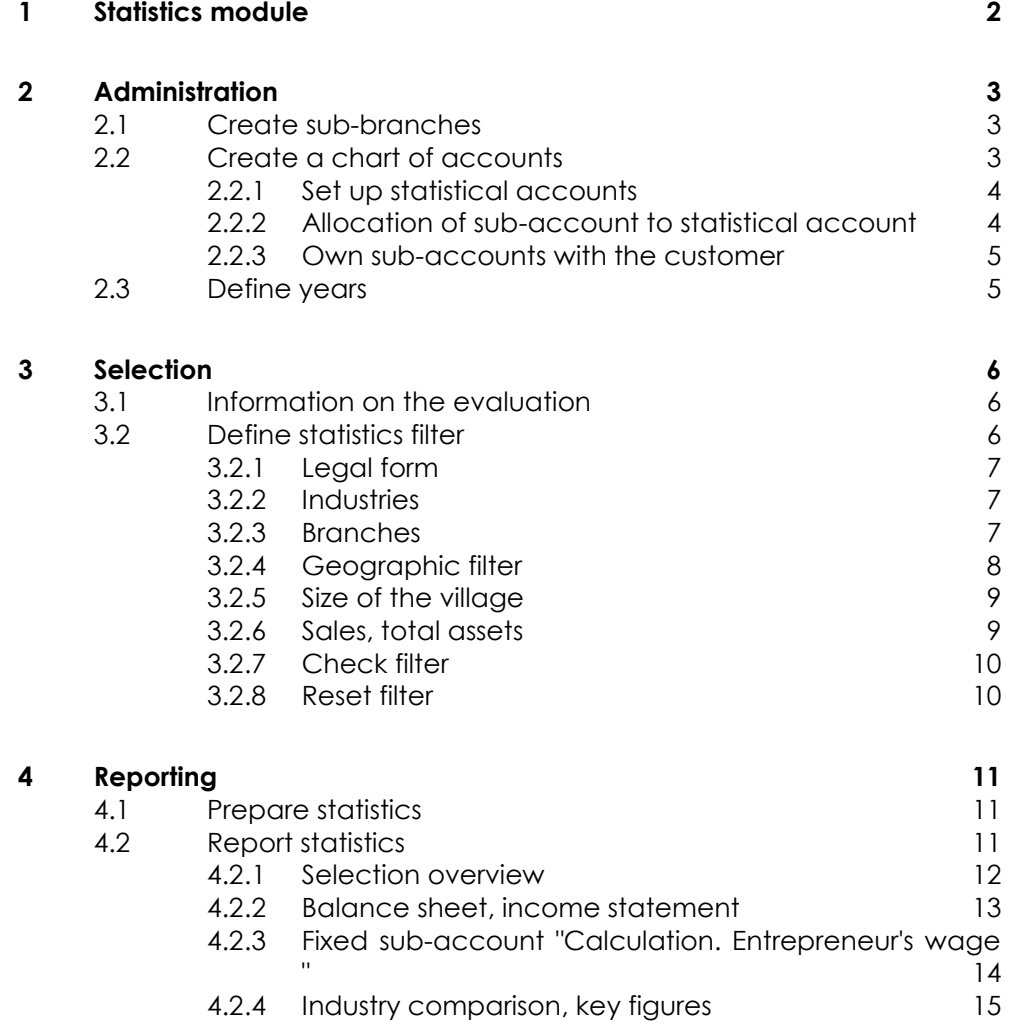

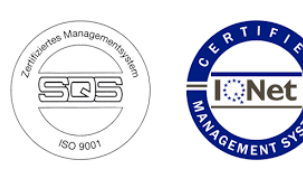

# <span id="page-1-0"></span>**1 Statistics module**

The statistics module is designed for large amounts of data. With this module, the data pools of company data from corporations, associations and large trust companies can be evaluated with the corresponding annual accounts.

They enable detailed analyzes for an industry and / or region and as an association, trustee or consultant you can create even finer industry comparisons and detailed analyzes for your customers.

You enter the individual statistics assignments in the administrator module. This means that sector-specific selection criteria can be defined and evaluated later. You can store statistical accounts so that individually designed annual accounts (account plans) can be brought onto a uniform basis.

In addition, reports with graphical evaluations can be created based on individual selection criteria. The standard evaluation contains various tables and graphics that can be expanded according to the needs of the industry. For example, in the catering industry, in addition to the financial figures, you also need the table occupancy values or the added value for sales groups such as food, wine, beer, etc.

**Target market statistics module**: Associations, corporations and trustees can create even finer industry comparisons and detailed analyzes for management, marketing or customers.

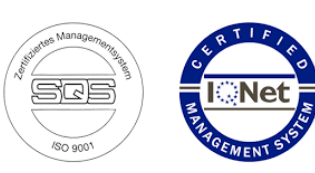

# <span id="page-2-0"></span>**2 Administration**

Larger organizations have the option of creating their own individual statistics and evaluations. The facility for this leads via:

- Supplementary sub-branches per main branch
- Supplementary branch-relevant account plans
- **Additional industry-relevant annual figures**

Based on this supplementary industry-relevant information, you can create individual analyzes and statistics. This allows you to configure the software for your individual solution and any industry-specific evaluations can be programmed.

The prerequisite for this is the installation of the software on its own database.

# <span id="page-2-1"></span>2.1 Create sub-branches

Any number of sub-branches can be created for each main branch. These sub-branches appear as soon as the user selects the relevant main branch.

Main branch NOGA "56 Gastronomy" possible sub-branches:

- **Retaurant**
- **bar**
- Coffee shop ...

# <span id="page-2-2"></span>2.2 Create a chart of accounts

You can enter any number of charts of accounts which the user can select later. This gives users a uniform chart of accounts on which they can create individual industry-specific evaluations and analyzes.

The various charts of accounts will be standardized again via the statistics module (see the following explanations). This ensures that evaluations / final analyzes from various charts of accounts are correctly created for each branch or sub-branch.

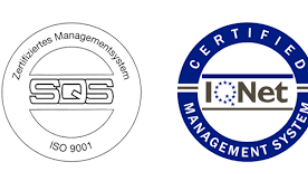

### <span id="page-3-0"></span>2.2.1 Set up statistical accounts

A separate account plan can be created for the statistics. This is managed in the system administration. To do this, select the menu item "Statistics" in the "Balance / ER" menu block.

#### Statistik —<br>Kontonlan für Statistik

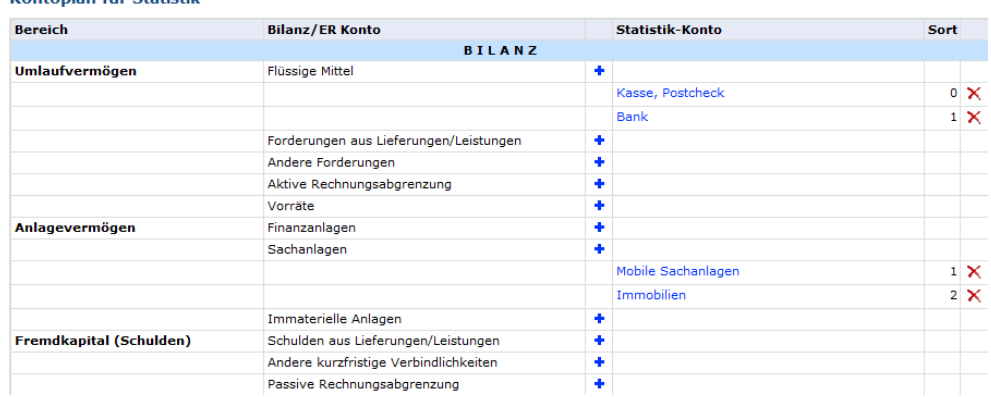

The chart of accounts corresponds to the list that is used for the analyzes. Separate statistical accounts can be entered for all main accounts with the exception of the incremental capital.

## <span id="page-3-1"></span>2.2.2 Allocation of sub-account to statistical account

Each created sub-account must be assigned to a statistical account. This is done in the control plans. In the overview of the account plan, click on the "Revision" column at the top to see the allocation of the statistical accounts.

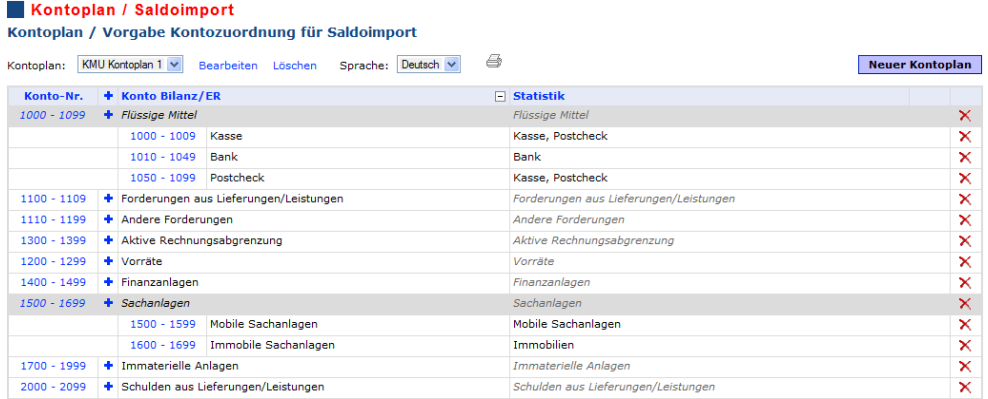

Accounts with **normal black letters** correspond to the assigned statistical account.

Italic gray means that there is no statistical account, only the total of the main account appears in the statistics.

Normal gray means that no statistical account has been allocated, although statistical accounts are available for the main account. The corresponding sub-accounts are totalized under "Rest. <Main account>".

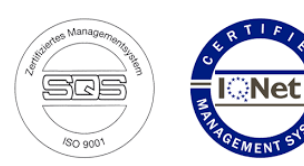

To edit the allocation of the statistical account, click on the number range of the desired sub-account.

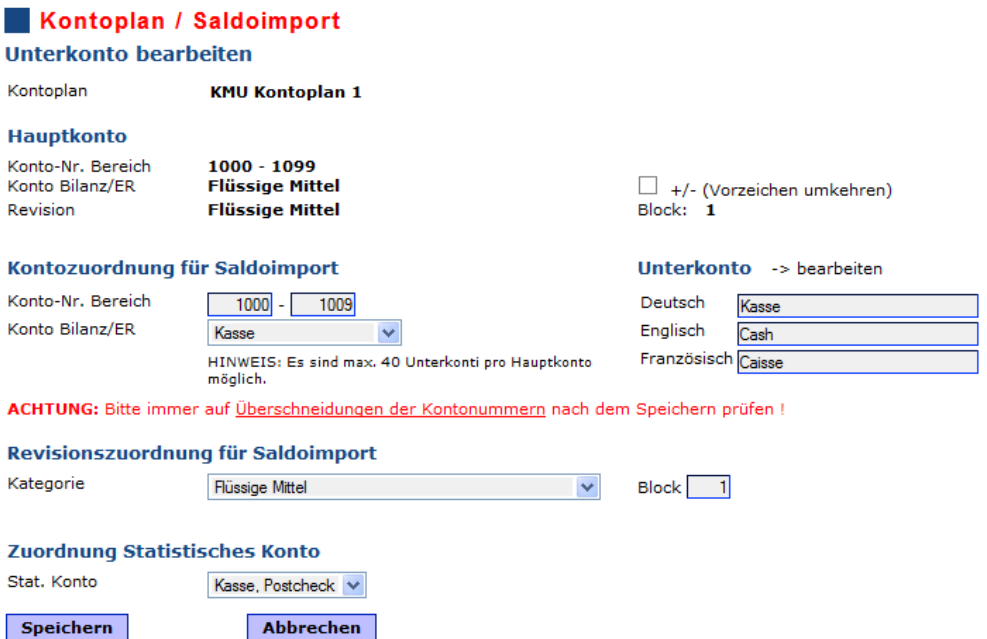

### <span id="page-4-0"></span>2.2.3 Own sub-accounts with the customer

IMPORTANT: No allocation for the statistics can be made for sub-accounts that were created for the customer in the entry of the annual invoice. If statistical accounts are available for the corresponding main account, the customer's sub-accounts are listed in total under "Rest. <Main account>".

# <span id="page-4-1"></span>2.3 Define years

In the annual figures table, you can specify your industry-specific values, which appear from the individual companies / branches according to the income statement. These years can be defined for each main branch or sub-branch.

- Examples of years:
- **Employees per area ...**
- **Areas per area ...**
- **Hours per area ...**
- **Quantities per area ... ...**

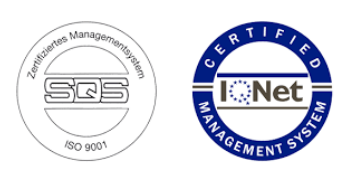

# <span id="page-5-0"></span>**3 Selection**

## <span id="page-5-1"></span>3.1 Information on the evaluation

You can get to the statistics via the menu item "Statistics". Here you specify information for the evaluation and create a statistics filter.

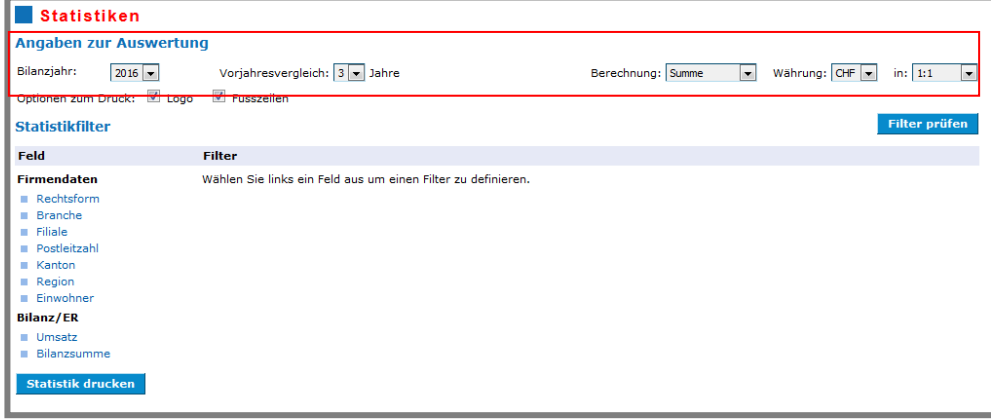

Select the desired financial year for which the statistics should be prepared. All customers are taken into account for the statistics for whom an annual invoice was recorded in the financial year.

For the industry comparison you can use up to max. Select 7 previous years.

The currency and unit in which the statistics are to be output can also be specified.

# <span id="page-5-2"></span>3.2 Define statistics filter

Here you can define a filter for the statistics. Various fields are available for this in the following areas:

#### **Company data**

Filters on legal form, branch, branch, and geographic filters

#### **Balance sheet / IS**

Filter on sales and total assets

#### **Own statistical codes**

If available, you can also select your own codes for the filter here.

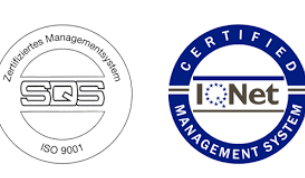

## <span id="page-6-0"></span>3.2.1 Legal form

Select the legal forms here to limit the statistical amount.

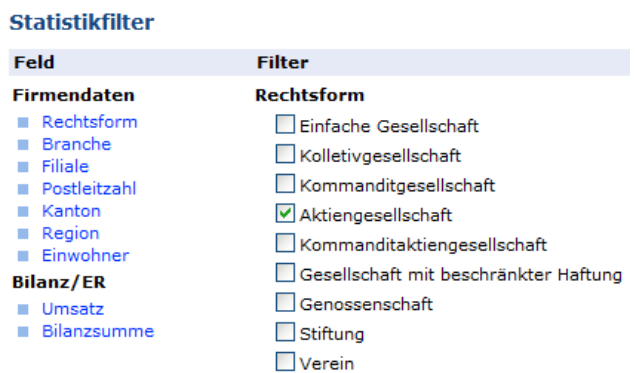

### <span id="page-6-1"></span>3.2.2 Industries

Select the industries here and, if available, the relevant sub-industries.

#### **Statistikfilter**

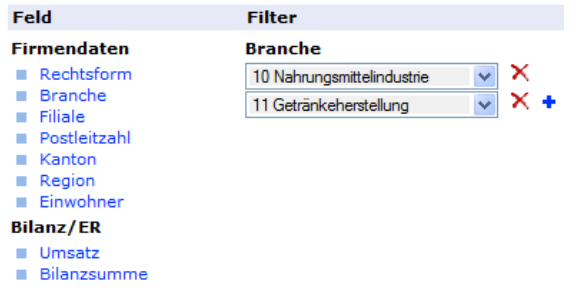

Use the blue **+** to add further industries.

Branches can be removed again with the red x.

Up to 5 branches can be selected.

### <span id="page-6-2"></span>3.2.3 Branches

Analogous to the industries, you can also select up to 10 branches for the statistics filter.

#### **Statistikfilter**

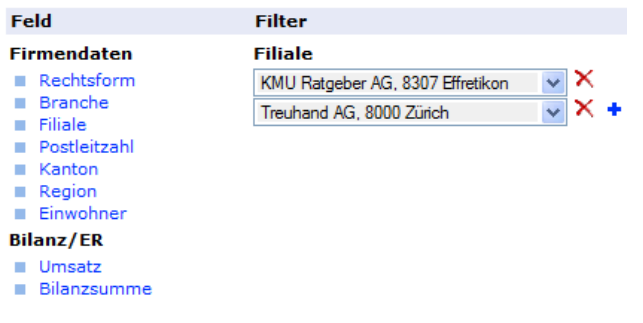

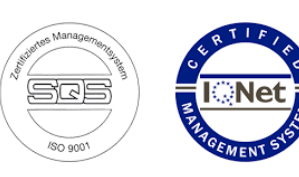

#### <span id="page-7-0"></span>3.2.4 Geographic filter

The zip code, canton and region fields are available for the geographic filter; these filters can be combined.

IMPORTANT: For a correct application of the geographic filter, it is important that a valid postcode is entered in the first 4 digits of the customer in the "City" field. Otherwise the customer will not be taken into account when applying a geographic filter.

You can define up to 5 postcode areas ...

#### **Statistikfilter**

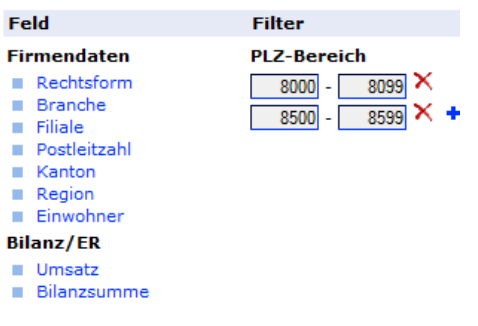

...einzelne **Kantone**...

#### **Statistikfilter**

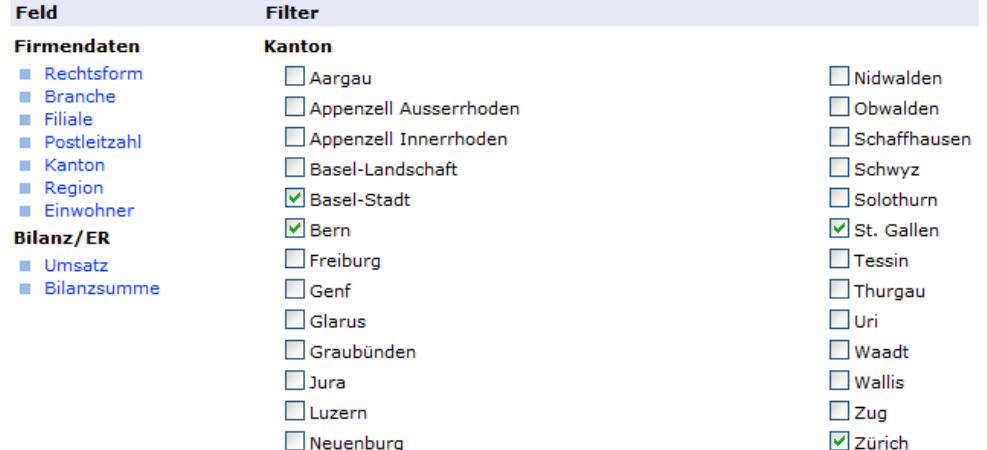

...oder bestimmte **Regionen** für den Filter auswählen.

#### **Statistikfilter**

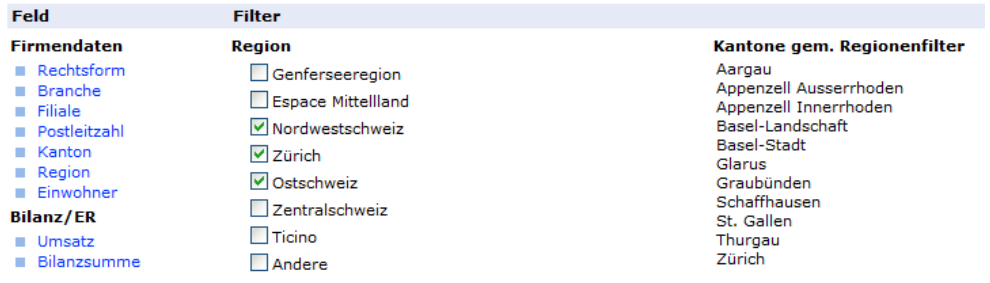

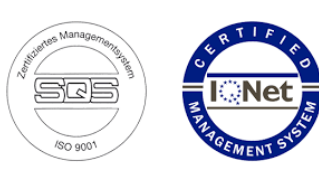

## <span id="page-8-0"></span>3.2.5 Size of the village

A filter can also be defined based on the size of the location.

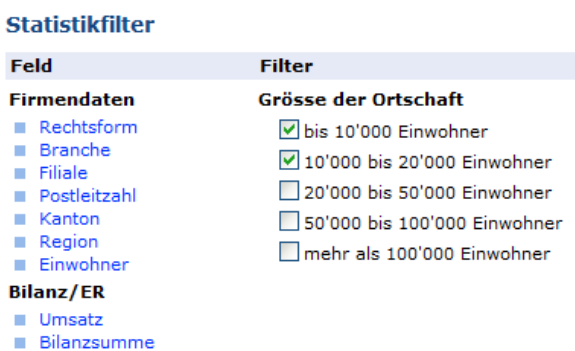

Here, too, it is important that a valid zip code has been entered for the customer so that it can be taken into account for the filter.

### <span id="page-8-1"></span>3.2.6 Sales, total assets

You can also define a filter for sales and total assets.

#### **Statistikfilter**

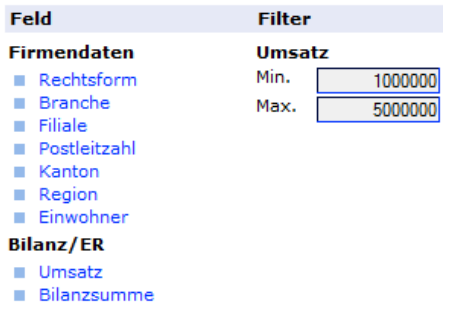

A minimum and / or maximum can be recorded here.

## <span id="page-9-0"></span>3.2.7 Check filter

Click on the "Check filter" button on the right to check the selection based on the defined statistics filter. The result is displayed immediately.

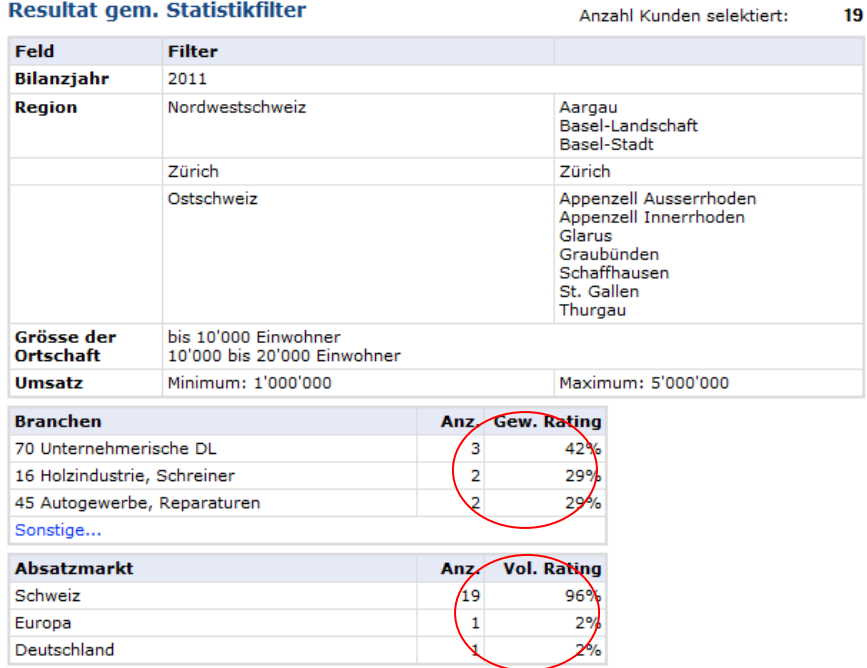

In addition to the statistics filter and the number of selected customers, the industries and sales markets of the customers involved are also displayed, weighted for the rating.

The corresponding industry values are used for the industry comparison in the statistics.

#### <span id="page-9-1"></span>3.2.8 Reset filter

Click on "Statistics" in the menu above to delete all information about the statistics filter.

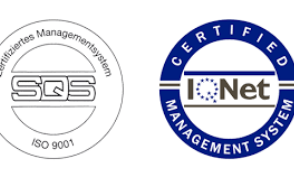

# <span id="page-10-0"></span>**4 Reporting**

# <span id="page-10-1"></span>4.1 Prepare statistics

Click on the "Print statistics" button to prepare the report for statistics.

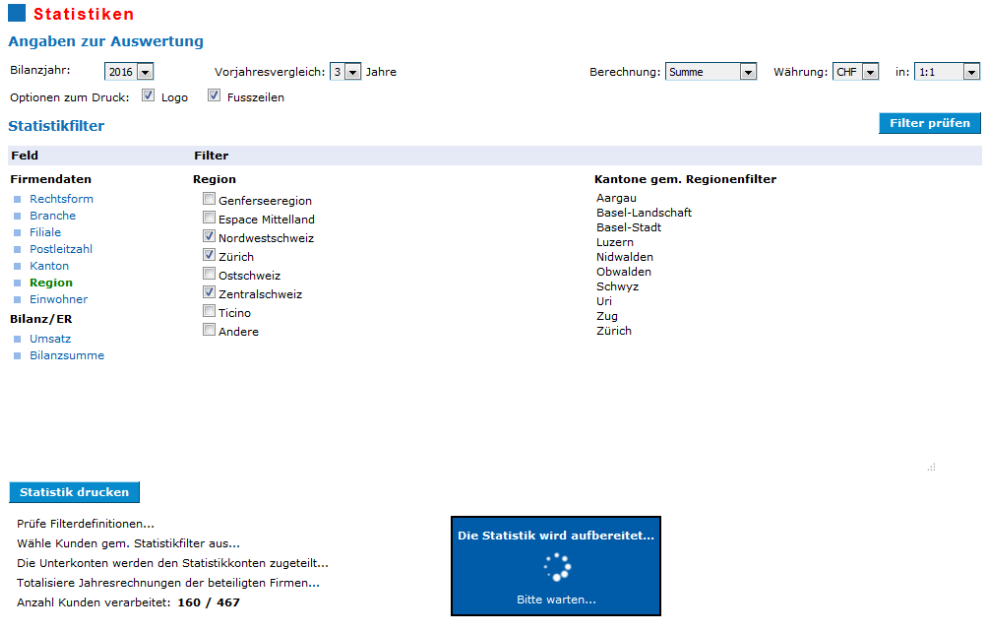

Depending on the number of customers and the selected previous years as well as the complexity of the account plans (number of sub-accounts), the processing may take a little longer.

# <span id="page-10-2"></span>4.2 Report statistics

After the customers have been selected and the annual invoices have been totalized, the "Statistics" report is output. This contains the following areas:

- **Coverview of the selection**
- **Balance sheet, income statement including diagrams**
- Key figures with industry comparison
- **Coverview of the key figures**

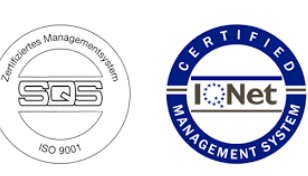

### <span id="page-11-0"></span>4.2.1 Selection overview

The filter criteria and the data spectrum for the industry comparison are displayed here.

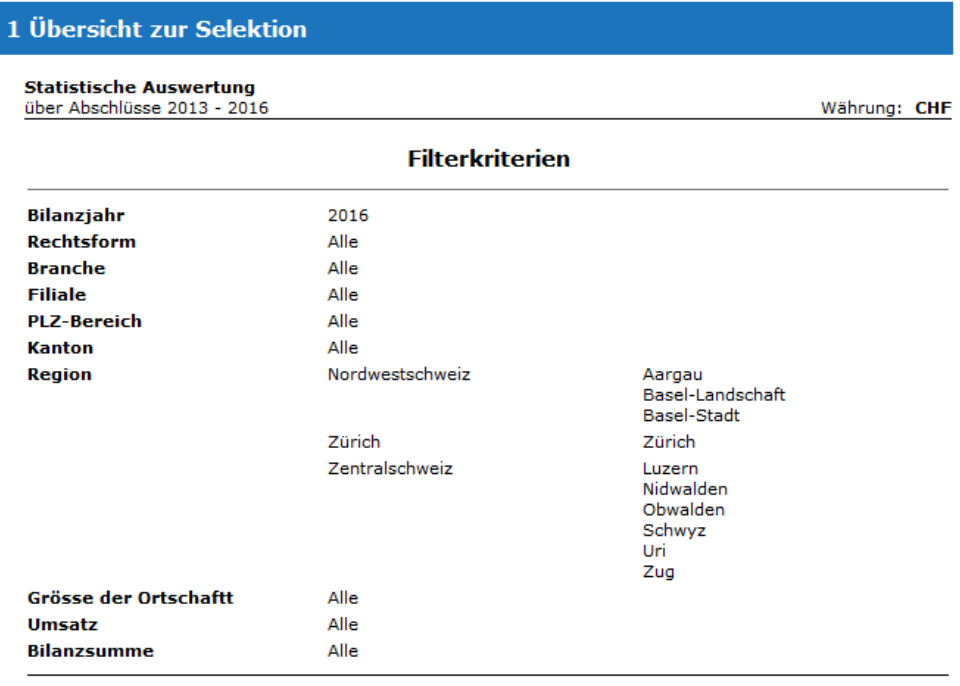

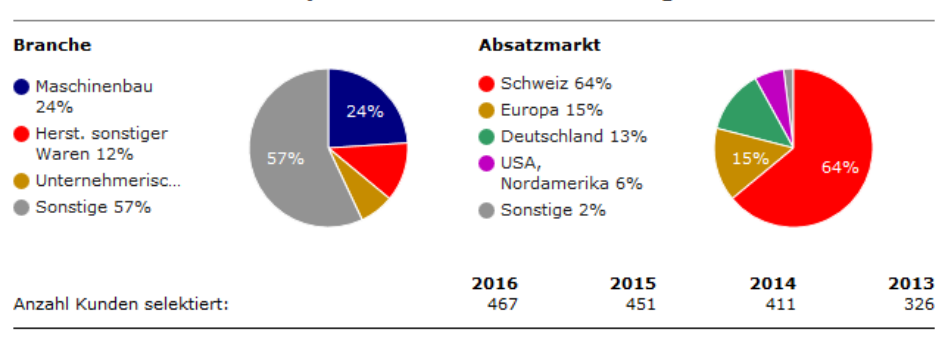

#### Datenspektrum für den Branchenvergleich

The number of customers per financial year is also displayed below based on the statistics filter and the annual accounts recorded.

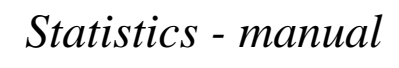

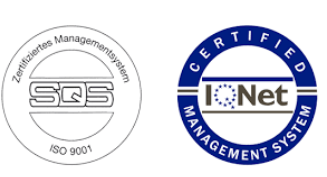

### <span id="page-12-0"></span>4.2.2 Balance sheet, income statement

The balance sheet and income statement are then made with the structure of the statistical accounts, which are described in Chapter 1.

Here is an example of the income statement:

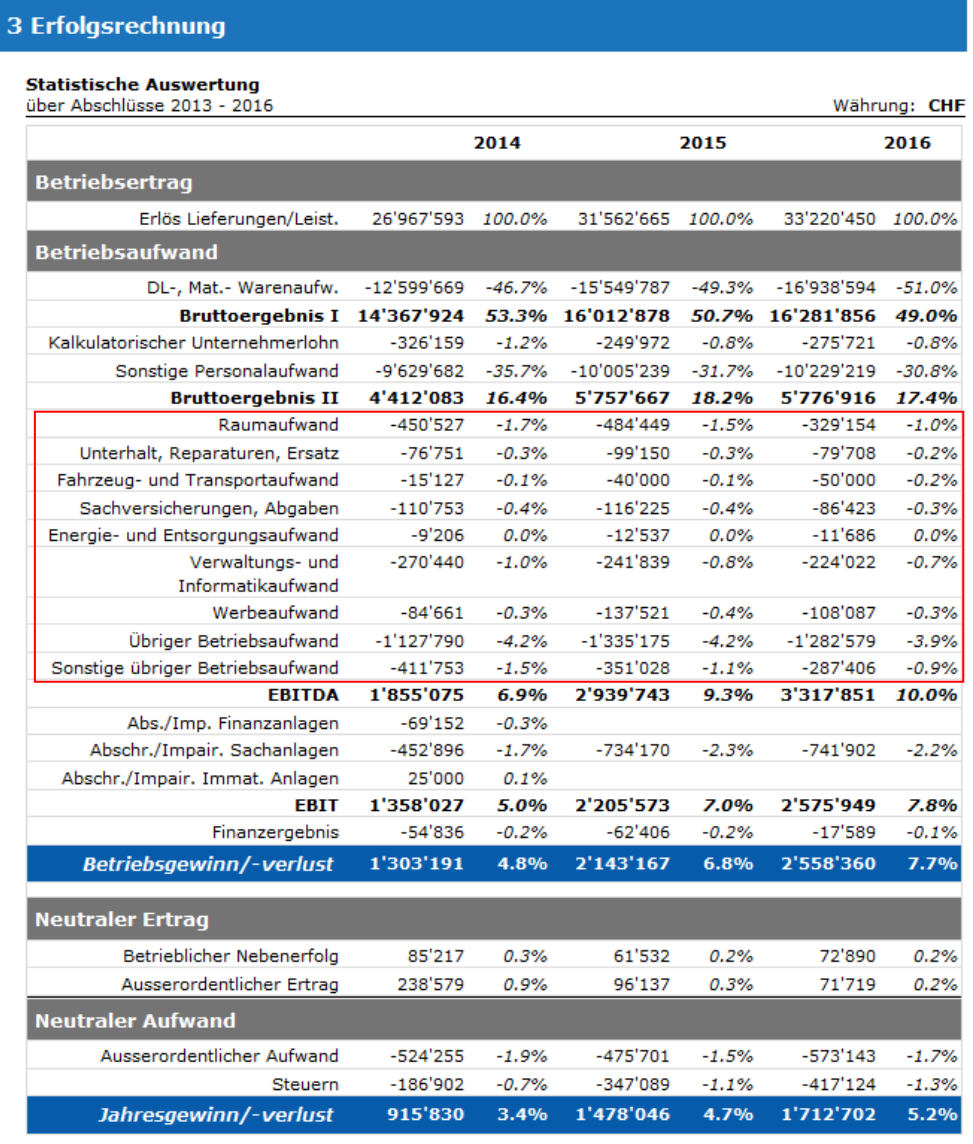

In the area of **operating expenses**, statistical accounts for "other operating expenses" were defined and issued accordingly. At the end of the block you can see the "Remaining other operating expenses" account in which the total of all sub-accounts that are not allocated to a statistical account is listed.

For all other accounts, the total of the main account is issued in accordance with the account plan.

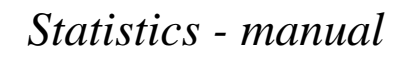

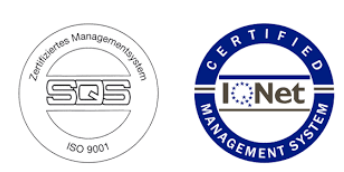

### <span id="page-13-0"></span>4.2.3 Fixed sub-account "Calculation. Entrepreneur's wage "

If partnerships are included in the selection, a fixed sub-account "Imputed entrepreneur wages" is listed in the personnel expenses area.

#### **Betriebsaufwand**

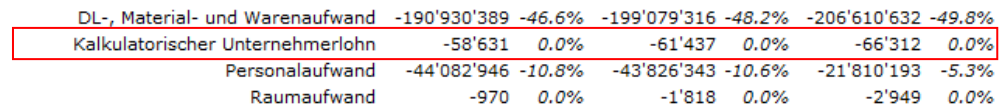

This account quantifies the imputed entrepreneur's wages in partnerships and depends on how many family members work in the company.

The corresponding information is entered below in the "Personnel" area when entering the annual accounts of the relevant customers.

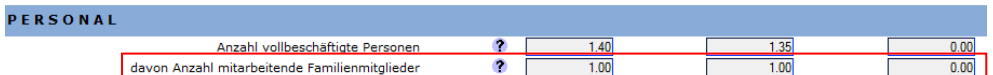

The entry is mandatory; by default, 1 family member is always given. The calculation of the imputed entrepreneur's wages is carried out as follows:

- **CHF 40,000 for the first family member or share if less than 1**
- 50% or CHF 20,000 for each additional family member, if available
- **Plus sales shares from sales of CHF 250,000, staggered according to** the following table:

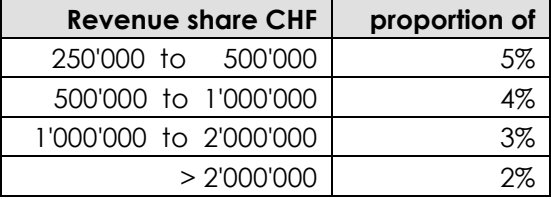

The calculated value is saved as a fixed, additional correction value for personnel expenses and can be adjusted manually when recording.

#### Korrekturwert - Testfirma Personengesellschaft

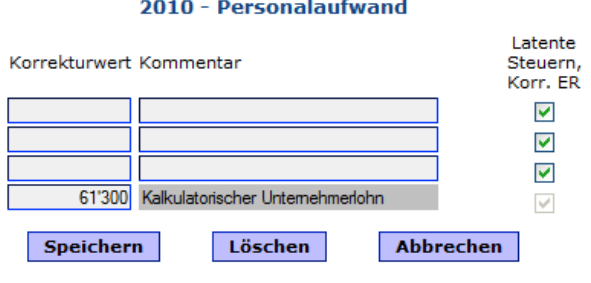

Copyright © KMURatgeber.ch - alle Rechte vorbehalten

If 0 is entered in the field, the calculated value is used again.

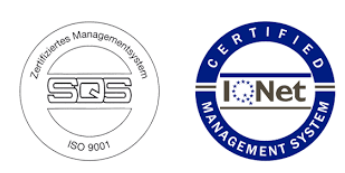

### <span id="page-14-0"></span>4.2.4 Industry comparison, key figures

The industry comparison and the output of the key figures are based on the statistical number of companies involved. For the industry average, the industry values of the industries or sub-industries involved are used in accordance with the data spectrum (see overview for selection).

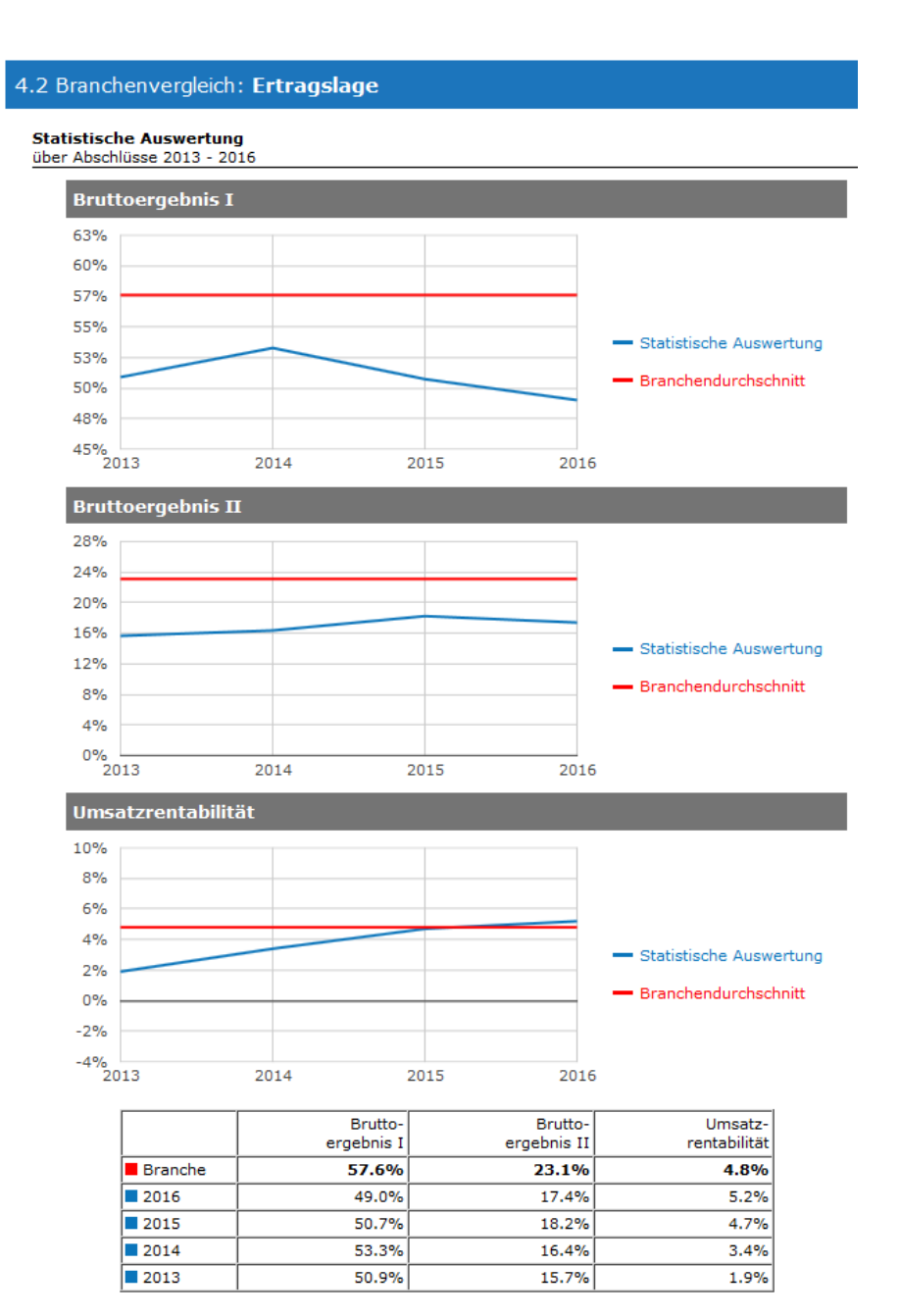